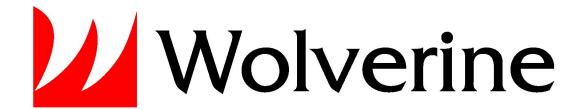

# PicPac 7500 Series

Your Digital Camera and More Storage Solution

User Manual

Version 1.0

Revision Date: March 3, 2008

### **TABLE OF CONTENTS**

| Description                            | Page |
|----------------------------------------|------|
| FCC CERTIFICATION                      | 3    |
| WARRANTY INFORMATION                   | 3    |
| PACKAGE CHECKLIST                      | 4    |
| FEATURES                               | 4    |
| KEY FUNCTIONS                          | 5    |
| CHARGING THE BATTERY                   | 5    |
| TURNING PICPAC ON AND OFF              | 6    |
| COPYING FROM MEMORY CARDS              | 6    |
| PICPAC HARD DRIVE AVAILABLE FREE SPACE | 8    |
| CONNECTING PICPAC TO COMPUTER          | 8    |
| FORMATTING PICPAC HARD DRIVE           | 11   |
| RESETING UNIT OR REPLACING BATTERY     | 11   |
| FIRMWARE AND MANUAL UPDATES            | 12   |
| TECHNICAL SUPPORT                      | 12   |

#### **FCC Certifications**

This equipment has been tested and found to comply with the limits of a Class B digital device, pursuant to Part 15 of the FCC Rules. These limits are designed to provide reasonable protection against harmful interference in a residential installation.

This equipment generates, uses and can radiate radio frequency energy and, if not installed and used in accordance with the instructions, may cause harmful interference to radio communications.

However, there is no guarantee that interference will not occur in a particular installation. If this equipment does cause harmful interference to radio or television reception, which can be determined by turning the equipment off and on, the user is encouraged to try to correct the interference by one or more of the following measures:

Reorient or relocate the receiving antenna.

Increase the separation between the equipment and receiver

Connect the equipment into an outlet on a circuit different from that to which the receiver is connected.

#### Warning:

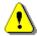

Warranty will be void if mishandled. Please take care in handling the Wolverine Device:

- o Do not drop or handle too aggressively as it may cause damage to the device and loss of data.
- O not allow the device to come into contact with water or other liquids. In the event that water or other liquids enters the interior, immediately turn off the device. Continued use of the device may result in fire or electrical shock. Please consult your product distributor or the closest support center.
- o Do not handle with wet hands. Doing so may cause electrical shock and damage the unit.
- O Do not place the device close to any equipment generating strong electromagnetic fields. Exposure to strong magnetic fields may cause malfunction or corrupt data.
- Do not expose the device to extreme temperatures, humidity or vibrations, which may cause damage to the device.
- O not open the outer case. If battery needs replacement please, follow the instructions in this manual on how to replace the battery and take caution not to damage the components inside the unit.
- On not move or disconnect the device from the computer while the device is reading/writing data. This may cause damage to the data and/or the device.
- Under no circumstances should the user try to repair the device. Doing so may cause electrical shock and void warranty.

#### IMPORTANT WARRANTY INFORMATION (UNITED STATES ONLY)

## WOLVERINE DATA IS NOT RESPONSIBLE FOR CONSEQUENTIAL DAMAGES, INCLUDING LOSS OF DATA. ALWAYS BACK UP ALL DATA. FOR FULL WARRANTY STATEMENT CONTACT WOLVERINE DATA.

Wolverine Data has no obligation to repair, replace or issue refunds without a Return Merchandise Authorization (RMA) number and the receipt of the defective product. Repairs or replacement service will not be offered to Products that were misused, repaired without authorization or by other reasons beyond the range of intended use. Products replacement may be either new or refurbished, provided that it has functionality at least equal to that of the product being replaced. Wolverine Data is not responsible for any data stored on the returned Product, please backup any data prior to shipping the unit. Wolverine Data will ship the repaired or replacement product only to an address in the continental United States. Shipments to other locations will be made freight collect.

The limited warranty for accessories such as included battery is valid for 6 months from the date of purchase. All OUT OF WARRANTY repairs maybe subject to normal repair fees. Please contact your dealer or Wolverine Data for current charges.

#### 1 - PACKAGE CHECKLIST

Main unit

Carry case

USB cable

User's guide

CD-ROM containing digital copy of this manual and Formatting Software for Windows Power Adapter (100-240V auto switching)

#### 2 – FEATURES

The Wolverine *PicPac* has what you need to store and share thousands of photos, videos, data, and more. A travel-friendly battery powered high-capacity portable hard drive with built-in 11-in-1 memory card reader, so you can download and save images from your camera memory card anytime, anywhere with just a press of a button. A perfect multipurpose device for photographers on assignment, tourists on trips, or everyday folks who simply need additional data storage space.

- o Portable Hard Drive with built-in 11-in-1 memory card readers for:
  - 1. Compact Flash (CF)
  - 2. Micro Drive (MD)
  - 3. Memory Stick (MS)
  - 4. MS-Pro
  - 5 MS-Duo
  - 6. MS-Pro-Duo
  - 7. Secure Digital (SD)
  - 8. SDHC
  - 9. MMC
  - 10. Micro SD
  - 11. XD
- o Transfer digital pictures without a computer with just a press of a button
- Status backlit display screen (no picture preview)
- o PC and Mac Plug-and-Play
- o High speed USB 2.0 (compatible with USB 1.1) computer interface
- o Rechargeable and replaceable Li-Ion battery
- o Universal 110-240V auto switching recharging power adapter
- o Weigh 8 oz (220 grams)
- $\circ$  Dimensions 4.7x3.1x0.9 inches (120x78x23 mm)
- System Compatibility PC: ME/2000/XP & Vista, Mac: OS 10.x and above; Linux: 2.4x and above
- One year limited warranty

#### 3 – KEY FUNCTIONS

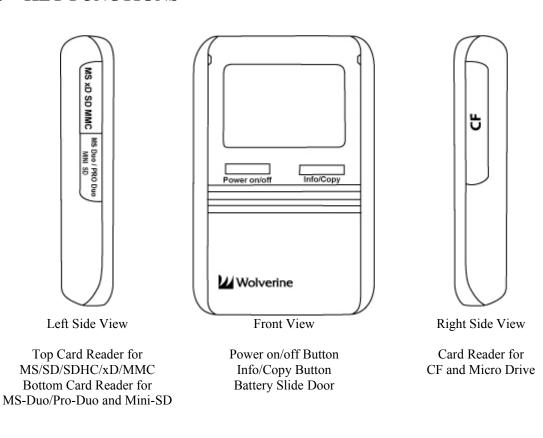

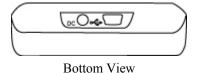

Power DC plug-in Jack USB port

Figure 1

#### 4 - CHARGING THE BATTERY

Before initial use charge the *PicPac* internal battery using the AC adapter for at least 6 hours with the unit powered off. To charge the battery, connect the AC adapter's cable into the DC 5V jack and plug the AC adapter into an electrical outlet. The AC adapter is a universal automatic voltage-switching adapter that works from 110V-240V electrical outlets. The *PicPac* can also be charged from any computer USB port.

While the battery is charging the battery meter located on the top right corner of the screen will be flashing one to three square bars. When the battery is fully charged the battery meter will show three solid black square bars.

#### 5 - TURNING *PICPAC* ON AND OFF

To turn on the *PicPac*, unplug the charging power cable, press and hold the [Power on/off] button for 2-3 seconds and release when the screen turns on.

To turn off the *PicPac*, press and hold the [Power on/off] button for 3-4 seconds and release when the unit turns off.

If you are using the *PicPac* for an extended period of time we recommend re-plugging the AC/DC power adapter back into the unit after turning it ON.

#### 6 - COPYING FROM MEMORY CARDS

#### Caution:

Make sure you insert memory cards in the correct slot and orientation.

Otherwise, the card and PicPac will be damaged. Damaging memory card slot due to wrong insertion is not covered under warranty.

o Turn on *PicPac*, "Insert Card" flashes on the screen as shown in below figure:

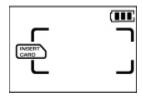

- o Insert memory card in the appropriate card slot as shown on Figure 1 section 3.
- o Upon insertion of a Memory Card the *PicPac* shows the following information:

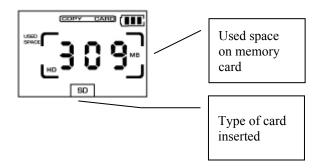

- o Press [Info/Copy] button to start downloading data from Memory Card to the *PicPac*
- o Copy is complete when screen shows 100% complete with the "Copy O.K." message as seen in the figure below:

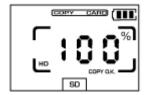

o Remove Memory Card

NOTE: Data on memory card copied to the *PicPac* is not automatically erased by device. To erase information on memory card insert card back in camera and Format card.

NOTE: To minimize battery usage unit will turn OFF automatically after 90 seconds after successful data transfer, if not in use or not connected to a computer. Unit will NOT turn off automatically if it encounters any copy error or if it is connected to a computer.

If the *PicPac* encounters any error reading a card or if the card was removed while transferring data, the unit will show an error messages as shown in below figure. At this point the *PicPac* will not turn off automatically allowing user to observe error message.

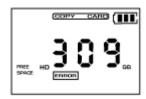

We highly recommend formatting memory card in camera before any new shoot to minimize any memory card bad sector errors.

#### 7 – PICPAC HARD DRIVE AVAILABLE FREE SPACE

To determine available free space left on the *PicPac*'s hard drive turn on the unit

Press [Info/Copy] button, wait 5 seconds.

**PicPac** will flash on the screen Hard Drive's partition number and available free space in Gigabytes. See figure below.

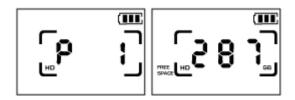

Pressing [Info/Copy] again toggles between "Insert Card" function and hard drive "Free Space" info.

Note: Hard drive manufacturers will normally define gigabyte (GB) as 1,000,000,000 bytes. However, Computers and devices like the **PicPac** defines a gigabyte as 1,073,741,824 bytes which implies that the stated Gigabytes on the drive will show up as 7% less on a computer or the Wolverine device.

#### 8 - CONNECTING *PicPac* TO COMPUTER

Windows ME/2000-SP3/XP/Vista, Mac OS 10.1.x and above do not require installation of any Drivers. The Operating system will automatically detect the *PicPac* and install needed Drivers.

Connect the *PicPac's* USB cable (provided) mini connector into the *PicPac's* USB port (shown on Figure 1 section 3) and connect other end of the cable into a computer's standard USB port.

Note: Connect directly to USB ports that are attached to the computer's motherboard.

Do not use USB ports from hubs, Docking stations or Front USB ports.

Connecting the *PicPac* to the computer will automatically turn ON the *PicPac* showing connection status and the battery meter, see figure below. Battery meter may blink one to three square bars indicating that the USB port is charging the unit.

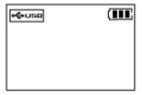

For Windows operating systems three new drives will appear under "My Computer" as shown below.

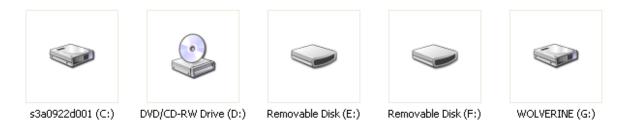

Drive letters are assigned by the operating system based on the next available free driver letter.

On a Mac system a Wolverine Drive will automatically appear on the Desktop.

To access the data stored on the *PicPac* Double click the Wolverine Drive.

Memory card data are copied to the <FILES> folder on the *PicPac*. Each copy operation performed from Memory cards are stored in separate sub-folders. The folders are assigned alphanumeric names dependent on the type of memory card used; i.e. CF0001, CF00002, CF0003 .... CF9999 are files copied from CF type of memory card as seen in the figure below. The same naming structure is true for all other types of memory cards, i.e; SD0001, MS0001 etc.

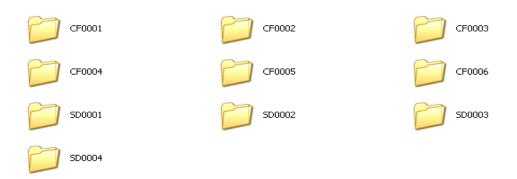

Please note; even if the same card is copied twice, the same data will be copied to two separate folders, eliminating the possibility of overwriting existing data.

To transfer a folder or the contents of a folder to your computer use the computer's operating system "Copy" and "Paste" commands or Drag and Drop to copy folder/files from the *PicPac* Wolverine labeled hard drive to the computer's hard drive.

To delete folders or files access the *PicPac* Wolverine hard drive from under "My Computer", highlight the files or folders and press the "Delete" keyboard key.

IMPORTANT: In order to keep the "Free Space" counter on the *PicPac* accurate always empty the Computer's Recycle or Trash Bin before disconnecting the *PicPac* from the computer.

The *PicPac* also doubles as a Card Reader/Writer when connected to a computer. Insert any type of Memory Card into its slot to view content, copy, delete or add data.

#### Disconnecting the *PicPac* from the Computer

For Windows ME/2000/XP/Vista- to properly disconnect the *PicPac* from the computer use the "safely Remove Hardware" icon located on the Quick Launch area as seen in below figure:

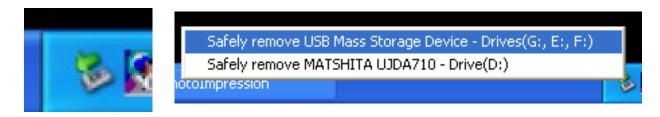

- o Close all open Windows
- O Click once on the "Safely Remove Hardware" small green arrow icon and then click once on the "Safely remove USB Mass Storage Device Drives (.....)".

Mac User- Drag and drop the *PicPac* Wolverine Drive into the Trash Bin.

The *PicPac* will automatically turn off when properly disconnected from the computer.

IMPORTANT: Do not disconnect the *PicPac* from the computer by unplugging the cable while the *PicPac* is ON. Do not disconnect or turn off the *PicPac* while transferring data. Improper disconnect may result in data corruption.

#### 9 - FORMATTING PicPac HARD DRIVE

The *PicPac* Hard drive comes preformatted as FAT32 to be compatible with all FAT based memory cards and all operating systems. The *PicPac* does not require any formatting but could be reformatted using any FAT32 formatting utility programs. **Do not reformat the** *PicPac* hard drive as NTFS using Windows or as Mac OS standard or extended. For Windows users a copy of the SwissKnife Freeware formatting utility software is included on the *PicPac* CD.

For Mac OS use the "Erase" command under "Disk Utility" and choose "MS-DOS" as the type of format.

WARNING

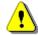

Formatting the *PicPac* hard drive will <u>DELETE ALL</u> information stored into the *PicPac's* hard drive. Backup needed data before formatting.

#### 10 – RESETING UNIT OR REPLACING BATTERY

If for any reason the unit will not turn off using the Power button, remove and reinstall the battery to reset the unit.

To replace the *PicPac's* battery, slide out and remove battery door compartment. Pull battery gently out of the *PicPac* and replace with new. See Figure below:

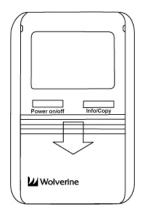

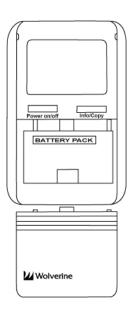

#### 11 - FIRMWARE AND MANUAL UPDATES

The *PicPac* is a firmware upgrade-able unit. From time to time Wolverine Data may publish new firmware to add new features or support new memory cards. All Firmware updates are available on the website <a href="www.wolverinedata.com">www.wolverinedata.com</a> under Downloads on the "Support" webpage.

#### 12- TECHNICAL SUPPORT

For technical support, warranty service, or paid service please contact Wolverine Data at <a href="mailto:Support@wolverinedata.com">Support@wolverinedata.com</a> or by calling 949-251-9888 M-F 9:00-5:00 PST